# **Working with categories**

**On this page**

- [Creating categories](#page-0-0)
- [Renaming categories](#page-0-1)
- [Removing categories](#page-1-0)

All Teamwork Cloud and Cameo Collaborator for Teamwork Cloud resources are sorted by categories. The sections bellow explain how to create new categories and manage the existing ones.

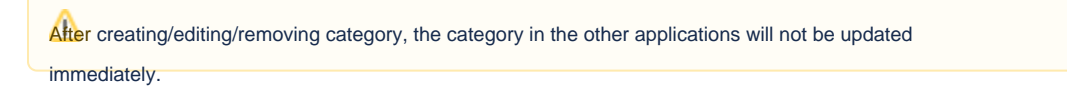

## <span id="page-0-0"></span>**Creating categories**

You can create a category either when publishing a model from a modeling tool, or right in the Resources app. Follow the steps below, to create a category in the Resources app.

#### To create a category

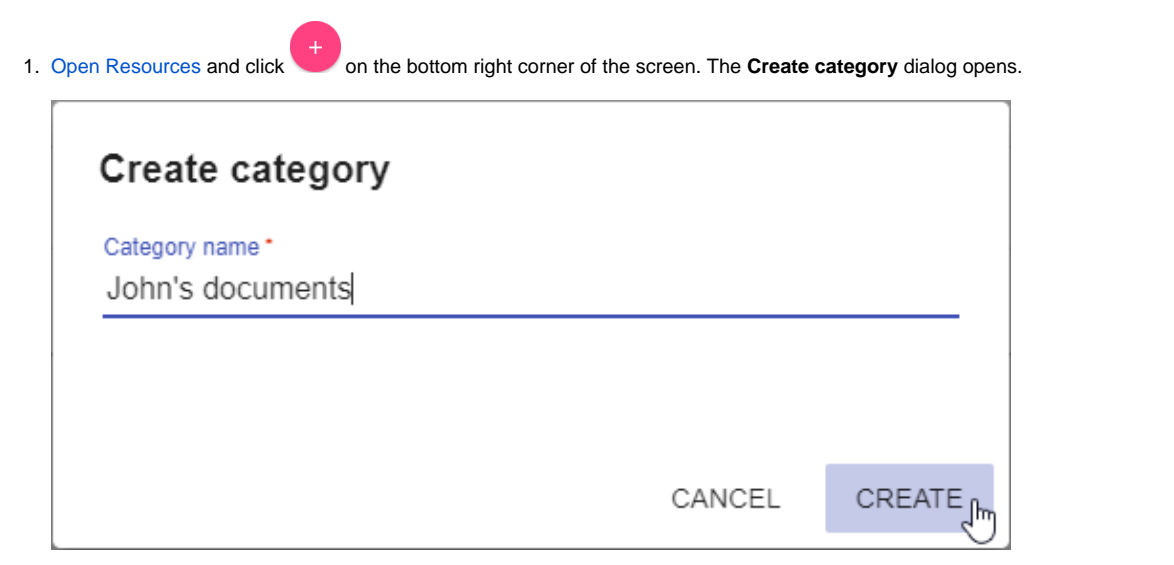

- 2. Enter the new category name in the **Category name** field.
- 3. Click the **Create** button.

The category is created and shown in the repository together with other categories.

### <span id="page-0-1"></span>**Renaming categories**

If needed, rename existing categories as described bellow.

To rename a category

- 1. [Open Resources](https://docs.nomagic.com/display/RES190SP4/Opening+the+Resources+app) and click next to the category you want to rename.
- 2. From the menu select **Rename category**. The **Rename category** dialog opens.

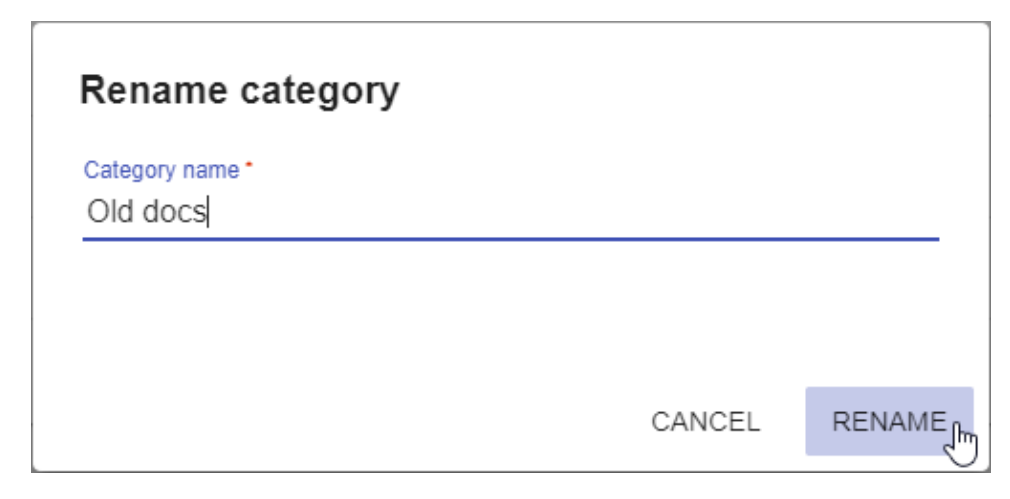

- 3. Enter a new category name in the **Category name** field.
- 4. Click te **Rename** button.

After completing the above steps, you can see the category with a new name in the repository.

## <span id="page-1-0"></span>**Removing categories**

You can remove categories without deleting the resources they contain.

To remove a category

- 1. [Open resources](https://docs.nomagic.com/display/RES190SP4/Opening+the+Resources+app) and click next to the category you want to remove.
- 2. From the menu select **Remove category**.
- 3. When you get the message asking if you want to remove the category, click **Remove**.

The category is removed and all the resources it contained are moved to the Uncategorized category.